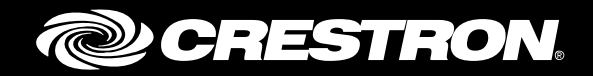

# HD(I)-XSPA 4K Ultra High-Definition 7.1 Surround Sound AV Receiver

Supplemental Guide Crestron Electronics, Inc.

The product warranty can be found at [www.crestron.com/warranty.](http://www.crestron.com/warranty)

The specific patents that cover Crestron products are listed a[t patents.crestron.com.](http://patents.crestron.com/)

Certain Crestron products contain open source software. For specific information, please visi[t www.crestron.com/opensource.](http://www.crestron.com/opensource)

Manufactured under license under U.S. Patent Nos: 5,956,674; 5,974,380; 6,226,616; 6,487,535; 7,212,872; 7,333,929; 7,392,195; 7,272,567 & other U.S. and worldwide patents issued & pending. DTS-HD, the Symbol, & DTS-HD and the Symbol together are registered trademarks & DTS-HD Master Audio is a trademark of DTS, Inc. Product includes software. © DTS, Inc. All Rights Reserved.

Manufactured under license from Dolby Laboratories.

Crestron, the Crestron logo, Crestron Studio, Crestron Toolbox, DigitalMedia, and DM are either trademarks or registered trademarks of Crestron Electronics, Inc. in the United States and/or other countries. Dolby is either a trademark or registered trademark of Dolby Laboratories in the United States and/or other countries. DTS is either a trademark or registered trademark of DTS in the United States and/or other countries. HDMI is either a trademark or registered trademark of HDMI Licensing, LLC in the United States and/or other countries. Other trademarks, registered trademarks, and trade names may be used in this document to refer to either the entities claiming the marks and names or their products. Crestron disclaims any proprietary interest in the marks and names of others. Crestron is not responsible for errors in typography or photography.

This document was written by the Technical Publications department at Crestron. ©2017 Crestron Electronics, Inc.

# **Contents**

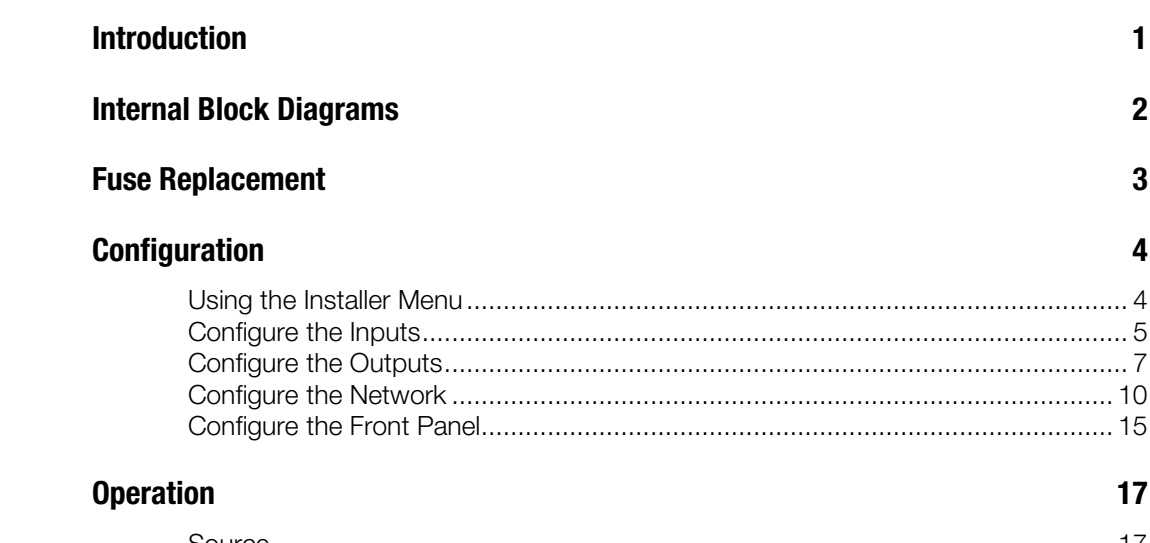

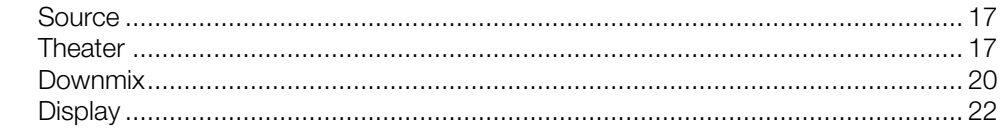

# HD(I)-XSPA: 4K Ultra High-Definition 7.1 Surround Sound AV Receiver

# <span id="page-4-0"></span>Introduction

The Crestron® HD-XSPA and HDI-XSPA make it easy and affordable to put great surround sound in any room of the house as part of a complete home automation and entertainment system.

The HD-XSPA and HDI-XSPA are functionally identical. For simplicity within this guide, the term "HD-XSPA" is used except where noted.

For more information, refer to the HD(I)-XSPA DO Guide (Doc. 7730) at [www.crestron.com/manuals.](http://www.crestron.com/manuals)

# <span id="page-5-0"></span>Internal Block Diagrams

The following diagrams represent the switching and DSP capabilities of the HD-XSPA.

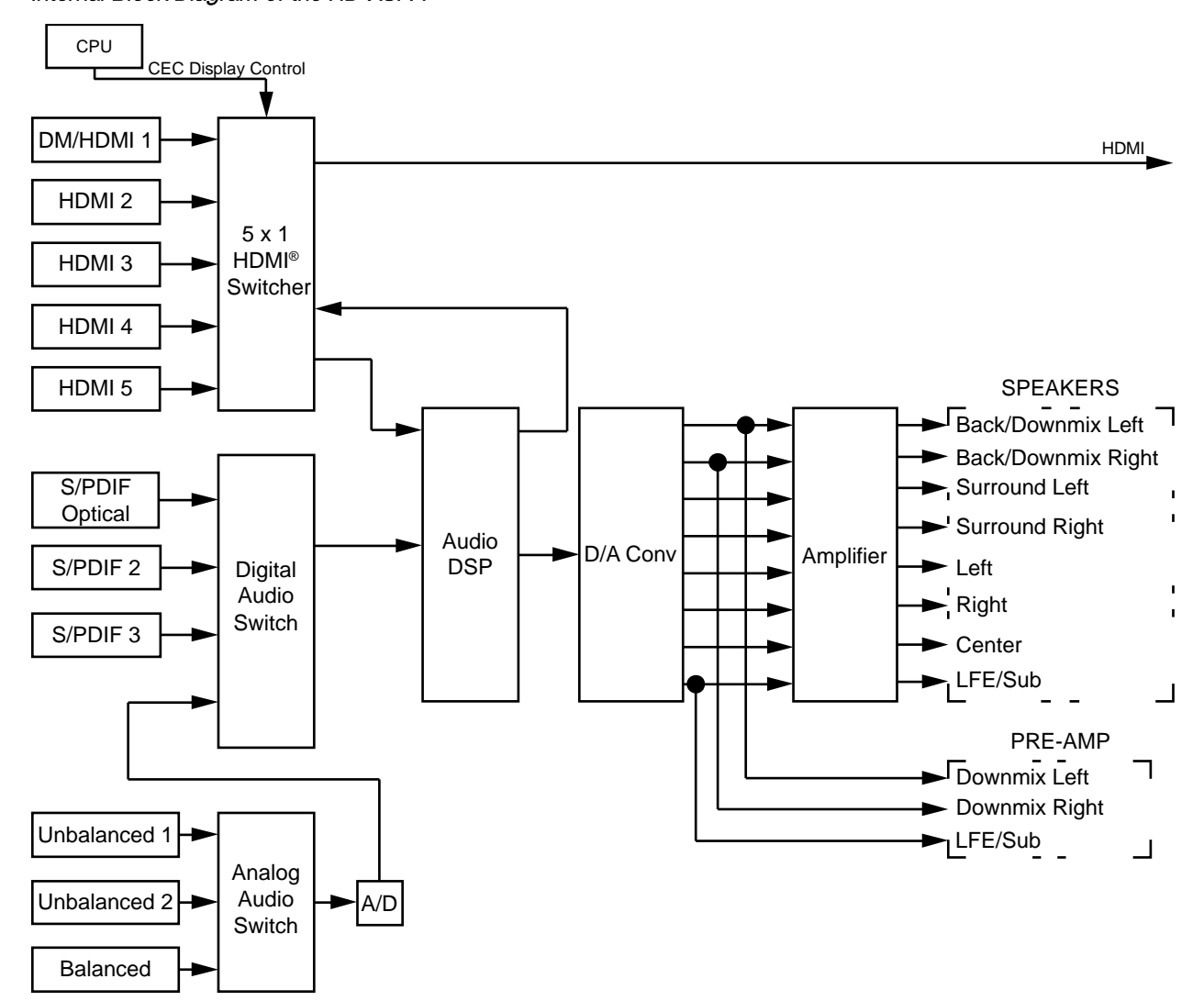

### Internal Block Diagram of the HD-XSPA

#### HD-XSPA DSP Detail

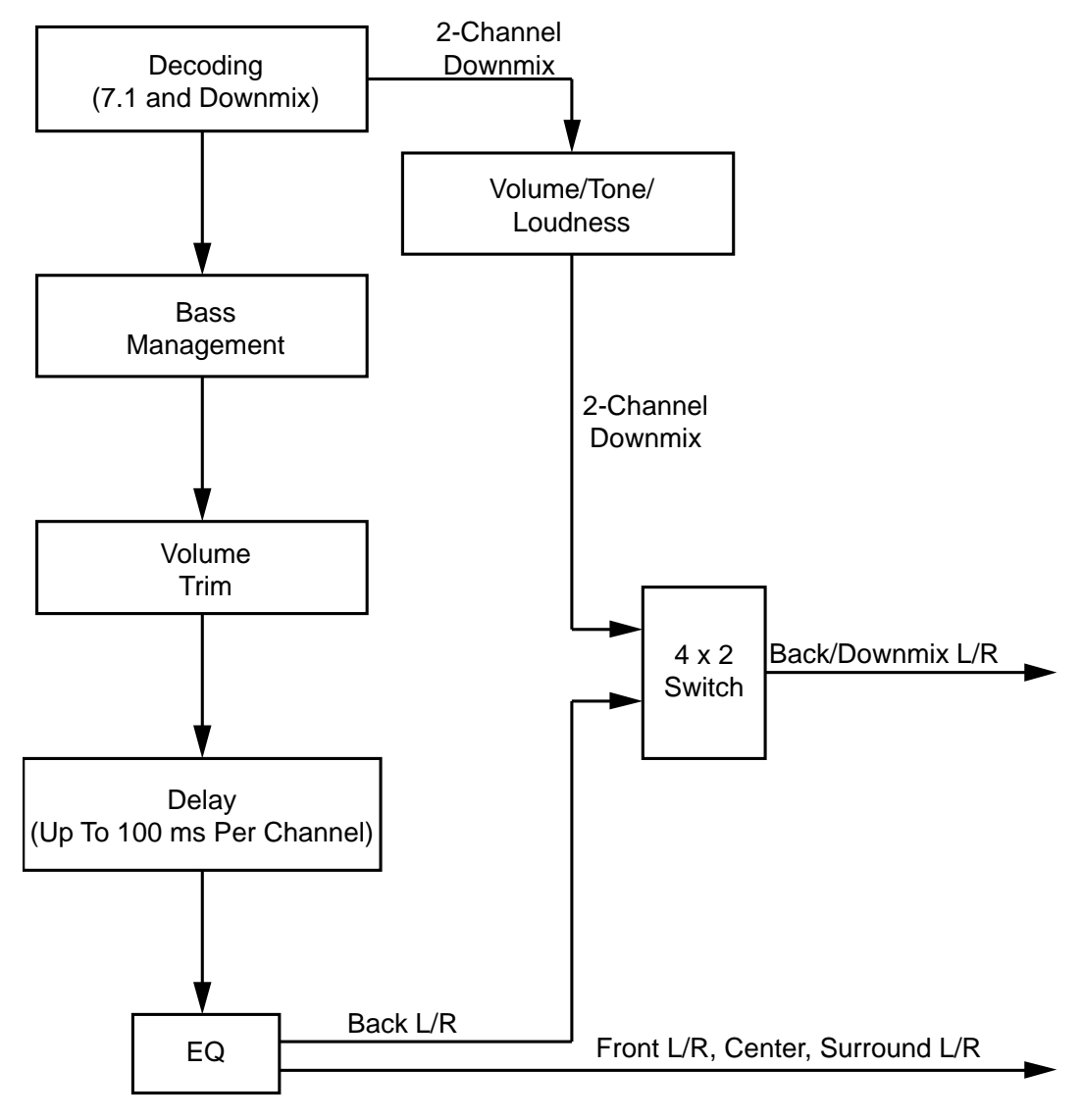

# <span id="page-6-0"></span>Fuse Replacement

If the HD-XSPA does not power up when it is plugged into an ac outlet, the fuse may need to be replaced. The fuse holder is located on the rear panel, next to the IEC socket assembly. To replace the fuse, perform the following procedure:

- 1. Unplug the HD-XSPA.
- 2. Using a flat-head screwdriver, push in the fuse holder while turning the screwdriver counterclockwise until the fuse holder pops out.

3. Remove the fuse from the fuse holder and insert a new fuse.

CAUTION: Use only the type of fuse specified in the table below. Failure to do so may cause damage to the HD-XSPA.

NOTE: One spare fuse is included.

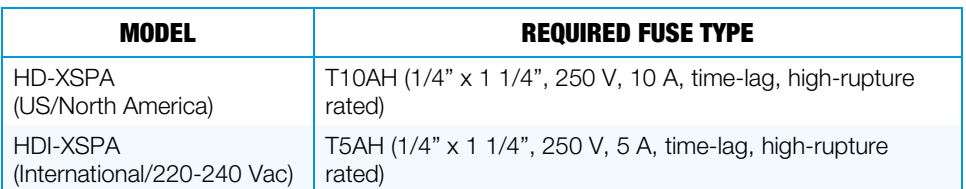

- 4. Insert the fuse holder into the HD-XSPA.
- 5. Push in the fuse holder with a flat-head screwdriver while turning the screwdriver clockwise until the fuse holder sets further into the HD-XSPA.
- 6. Push in the fuse holder a little further, and then turn the screwdriver clockwise until the fuse holder locks into place.
- 7. Plug in the HD-XSPA.

# <span id="page-7-1"></span><span id="page-7-0"></span>**Configuration**

The HD-XSPA can be configured with the front panel controls or with Crestron Toolbox™ software. For details on using Crestron Toolbox, please refer to the Crestron Toolbox help file.

# Using the Installer Menu

<span id="page-7-2"></span>The **Installer** menu is used to configure the HD-XSPA.

### Open the Installer Menu

To configure the HD-XSPA using the front panel controls, display the Installer menu. Perform the following to open the Installer menu:

1. Press HOME to display the Crestron HD-XSPA screen.

#### Crestron HD-XSPA Screen

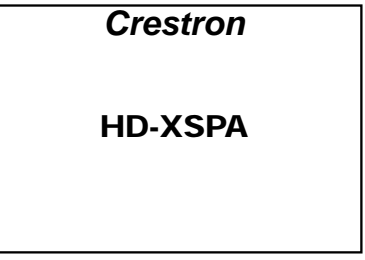

2. Press BACK to display the Password screen.

#### Password Screen

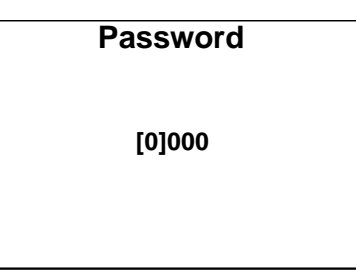

- 3. Use the Nav Pad to enter the password.
	- o To select a number, press up or down on the Nav Pad.
	- o To move the cursor left or right, press left or right on the Nav Pad.

When the password is displayed, move the cursor to the rightmost digit, and then press the center button of the Nav Pad. The Installer menu is displayed.

NOTE: The default password is 0000. For instructions on changing the password, refer to ["Password"](#page-19-0) on page [16.](#page-19-0)

#### Installer Menu

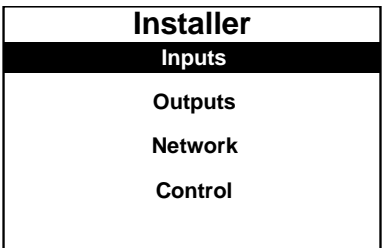

The Installer menu is divided into four sections:

- Inputs sets the name and compensation level of each input.
- Outputs sets the audio parameters for the theater and downmix outputs.
- Network configures and displays the HD-XSPA's Ethernet settings.
- Control configures and displays the HD-XSPA's front panel settings.

### Exit the Installer Menu

<span id="page-8-0"></span>To exit the Installer menu, press HOME.

# Configure the Inputs

The name and compensation level for each input are set from the Inputs section of the Installer menu. Perform the following to configure an input:

- 1. Open the **Installer** menu as described in ["Open the Installer Menu"](#page-7-2) on page [4.](#page-7-2)
- 2. Press up or down on the Nav Pad to highlight **Inputs**, and then press the center button of the Nav Pad. The Inputs menu is displayed.

#### Inputs Menu

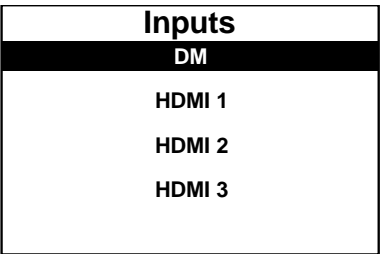

3. Press up or down on the Nav Pad to highlight the input to be configured, and then press the center button of the Nav Pad. The selected input's menu is displayed.

#### Input Menu (DM Shown)

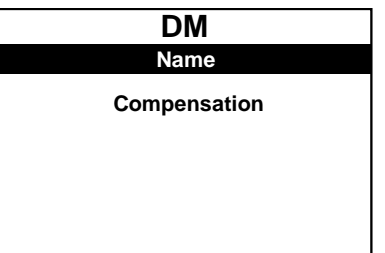

# Rename the Input

The inputs of the HD-XSPA are assigned default names from the factory. However, a new name can be assigned to an input. Perform the following to change the name of an input:

1. Press up or down on the Nav Pad to highlight Name, and then press the center button of the Nav Pad. A list of names is displayed.

#### DM Screen

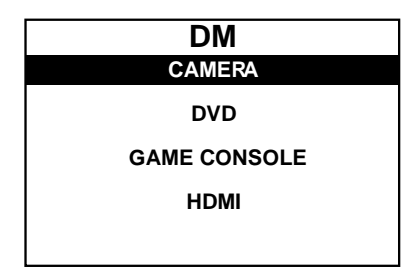

2. Press up or down on the Nav Pad to highlight the desired name, and then press the center button of the Nav Pad. The display returns to the previous menu.

To cancel and return to the previous menu, press **BACK**.

# Adjust the Compensation Level

The compensation level of each input can be adjusted. Perform the following to adjust an input's compensation level:

1. Press up or down on the Nav Pad to highlight Compensation, and then press the center button of the Nav Pad. The Compensation screen is displayed.

#### Compensation Screen

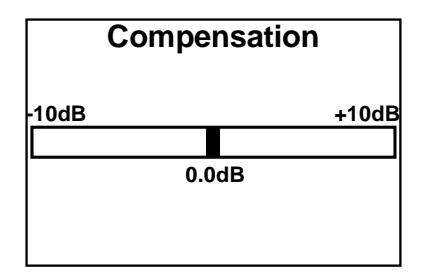

2. Press right or left on the Nav Pad to select the amount of compensation to be applied, and then press the center button of the Nav Pad. The display returns to the previous menu.

To cancel and return to the previous menu, press BACK.

# <span id="page-10-0"></span>Configure the Outputs

Audio settings for the theater output and downmix output are set from the Outputs section of the Installer menu. Perform the following to configure an output:

- 1. Open the **Installer** menu as described in ["Open the Installer Menu"](#page-7-2) on page [4.](#page-7-2)
- 2. Press up or down on the Nav Pad to highlight Outputs, and then press the center button of the Nav Pad. The Outputs menu is displayed.

#### Outputs Menu

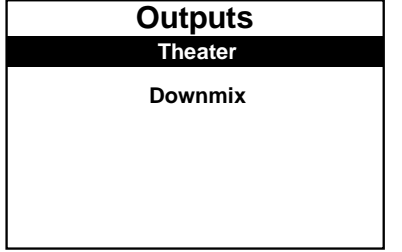

3. Press up or down on the Nav Pad to highlight the output to be configured, and then press the center button of the Nav Pad. The selected output's menu is displayed.

#### Output Menu (Theater Shown)

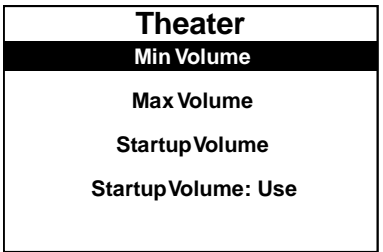

# Balance (Downmix Output Only)

The balance of the downmix output can be adjusted. Perform the following to adjust the balance:

1. Select the "Downmix" output as described in ["Configure the Outputs" above.](#page-10-0)

2. Press up or down on the Nav Pad to highlight **Balance**, and then press the center button of the Nav Pad. The Balance screen is displayed.

Balance Screen

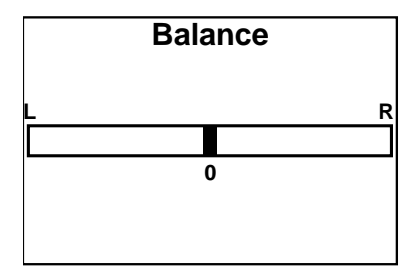

3. Press right or left on the Nav Pad to adjust the balance, and then press the center button of the Nav Pad. The display returns to the previous menu.

To cancel and return to the previous menu, press BACK.

# Stereo or Mono (Downmix Output Only)

The output of the downmix output can be set for stereo or mono sound. Perform the following to set the output for stereo or mono sound:

- 1. Select the "Downmix" output as described in ["Configure the Outputs"](#page-10-0) on page [7.](#page-10-0)
- 2. Press up or down on the Nav Pad to highlight Stereo or Mono, and then press the center button of the Nav Pad. The setting toggles between Stereo and Mono.

# Minimum Volume (Theater and Downmix Outputs)

The minimum volume setting is the lowest volume setting to which an output can be set. Perform the following to adjust the minimum volume:

- 1. Select the output to be configured as described in ["Configure the Outputs"](#page-10-0) on page [7.](#page-10-0)
- 2. Press up or down on the Nav Pad to highlight Min Volume, and then press the center button of the Nav Pad. The Minimum Volume screen is displayed.

#### Minimum Volume Screen

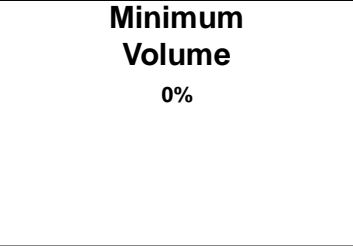

3. Press up or down on the Nav Pad to adjust the minimum volume level, and then press the center button of the Nav Pad. The display returns to the previous menu.

To cancel and return to the previous menu, press BACK.

# Maximum Volume (Theater and Downmix Outputs)

The maximum volume setting is the highest volume setting to which an output can be set. Perform the following to adjust the maximum volume:

- 1. Select the output to be configured as described in ["Configure the Outputs"](#page-10-0) on page [7.](#page-10-0)
- 2. Press up or down on the Nav Pad to highlight Max Volume, and then press the center button of the Nav Pad. The Maximum Volume screen is displayed.

#### Maximum Volume Screen

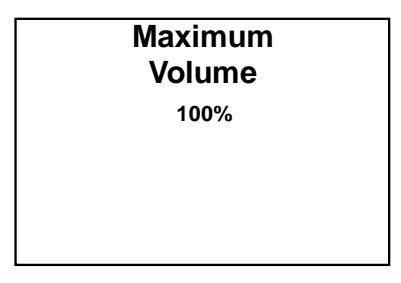

3. Press up or down on the Nav Pad to adjust the maximum volume level, and then press the center button of the Nav Pad. The display returns to the previous menu.

To cancel and return to the previous menu, press BACK.

# Startup Volume (Theater and Downmix Outputs)

The startup volume setting specifies the volume level that is used when the theater or downmix output is turned on. Perform the following to adjust the startup volume:

- 1. Select the output to be configured as described in ["Configure the Outputs"](#page-10-0) on page [7.](#page-10-0)
- 2. Press up or down on the Nav Pad to highlight Startup Volume, and then press the center button of the Nav Pad. The Startup Volume screen is displayed.

#### Startup Volume Screen

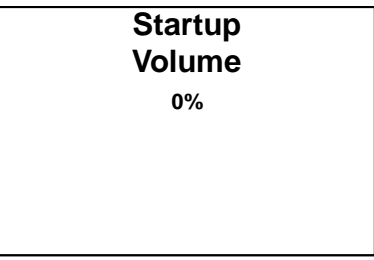

3. Press up or down on the Nav Pad to adjust the minimum volume level, and then press the center button of the Nav Pad. The display returns to the previous menu.

To cancel and return to the previous menu, press BACK.

To enable or disable the startup volume setting, refer to ["Use or Ignore the Startup](#page-13-1)  [Volume \(Theater and Downmix Outputs\)"](#page-13-1) on page [10.](#page-13-1)

# <span id="page-13-1"></span>Use or Ignore the Startup Volume (Theater and Downmix Outputs)

The startup volume setting can be enabled or disabled. When the startup volume setting is ignored, the last volume setting is used. Perform the following to set the output to use or ignore the startup volume setting:

- 1. Select the output to be configured as described in ["Configure the Outputs"](#page-10-0) on page [7.](#page-10-0)
- 2. Press up or down on the Nav Pad to highlight Startup Volume: Use or Startup Volume: Ignore, and then press the center button of the Nav Pad. The setting toggles between Use and Ignore.

# <span id="page-13-0"></span>Configure the Network

Network Menu

Ethernet settings for the HD-XSPA are set from the **Network** section of the Installer menu.

NOTE: If the DM port is connected to a DM® switch, the DM switch can be used to configure the network settings. Refer to the DigitalMedia™ Design Guide (Doc. 4546) at [www.crestron.com/manuals](http://www.crestron.com/manuals) for details.

Perform the following to configure the Ethernet settings:

- 1. Open the **Installer** menu as described in ["Open the Installer Menu"](#page-7-2) on page [4.](#page-7-2)
- 2. Press up or down on the Nav Pad to highlight **Network**, and then press the center button of the Nav Pad. The **Network** menu is displayed.

# **Network Status DHCP: On IP Address Subnet Mask**

3. Press up or down on the Nav Pad to highlight the parameter to be viewed or configured, and then press the center button of the Nav Pad.

# Status

Details of the HD-XSPA's Ethernet connection can be viewed from the Status section of the Network menu. Perform the following to view this information:

- 1. Open the **Network** menu as described in ["Configure the Network" above.](#page-13-0)
- 2. Press up or down on the Nav Pad to highlight Status, and then press the center button of the Nav Pad. The Network Status menu is displayed.

#### Network Status Menu

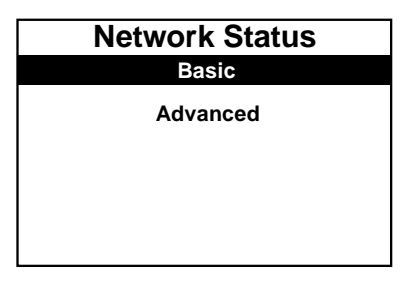

- 3. Press up or down on the Nav Pad to highlight the desired level of detail to be displayed (Basic or Advanced), and then press the center button of the Nav Pad.
	- **Basic** shows the status of the Ethernet link, the HD-XSPA's IP address, and the hostname of the master control system.
	- o Advanced shows the status of the Ethernet link, the HD-XSPA's MAC address, the HD-XSPA's IP address, the subnet mask, the default router, the DHCP setting, the hostname, the domain name, and the IP addresses of the DNS servers.
- 4. Press up or down on the Nav Pad to scroll through the Ethernet details.
- 5. Press the center button of the Nav Pad to return to the previous menu.

# <span id="page-14-0"></span>Enable or Disable DHCP

The HD-XSPA can obtain an IP address, a subnet mask, and the default router information from a DHCP server. Perform the following to enable or disable DHCP:

- 1. Open the **Network** menu as described in ["Configure the Network"](#page-13-0) on page [10.](#page-13-0)
- 2. Press up or down on the Nav Pad to highlight DHCP: On or DHCP: Off*,* and then press the center button of the Nav Pad. The setting toggles between On and Off.

If any changes were made, the HD-XSPA reboots upon exiting the Installer menu.

# IP Address

The HD-XSPA uses TCP/IP to communicate with a control system. The IP address can be manually set or obtained from a DHCP server. For information on enabling DHCP to obtain an IP address, refer to ["Enable or Disable DHCP" above.](#page-14-0)

NOTE: If DHCP is enabled, any changes made to the IP address do not take effect.

Perform the following to manually set an IP address:

- 1. Open the **Network** menu as described in ["Configure the Network"](#page-13-0) on page [10.](#page-13-0)
- 2. Press up or down on the Nav Pad to highlight IP Address, and then press the center button of the Nav Pad.

If DHCP is enabled, an IP address and a message stating "DHCP On: Address Invalid" is displayed. Otherwise, controls for setting the IP address are displayed in the IP Address screen.

#### IP Address Screen

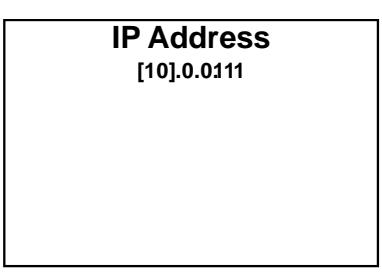

- 3. Press up or down on the Nav Pad to set the first octet of the IP address.
- 4. Press left or right on the Nav Pad to move the cursor between octets (or press the center button of the Nav Pad to move to the next octet) and select one for editing.
- 5. Set each octet until the correct IP address is displayed.
- 6. To save the IP address and return to the Network menu, move the cursor to the rightmost octet, and then press the center button of the Nav Pad. To cancel the operation and return to the previous screen, press BACK.

If any changes were made, the HD-XSPA reboots upon exiting the **Installer** menu.

# Subnet Mask

The subnet mask can be manually set or obtained from a DHCP server. For information on enabling DHCP to obtain a subnet mask, refer to ["Enable or Disable DHCP"](#page-14-0) on page [11.](#page-14-0)

NOTE: If DHCP is enabled, any changes made do not take effect.

Perform the following to manually set the subnet mask:

- 1. Open the **Network** menu as described in ["Configure the Network"](#page-13-0) on page [10.](#page-13-0)
- 2. Press up or down on the Nav Pad to highlight **Subnet Mask**, and then press the center button of the Nav Pad.

If DHCP is enabled, the subnet mask and a message stating "DHCP On: Address Invalid" is displayed. Otherwise, controls for setting the subnet mask are displayed in the Subnet Mask screen.

#### Subnet Mask Screen

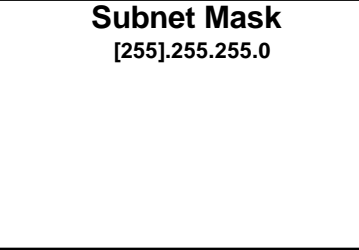

- 3. Press up or down on the Nav Pad to set the first octet of the subnet mask.
- 4. Press left or right on the Nav Pad to move the cursor between octets (or press the center button of the Nav Pad to move to the next octet) and select one for editing.
- 5. Set each octet until the correct subnet mask is displayed.

6. To save the subnet mask and return to the Network menu, move the cursor to the rightmost octet, and then press the center button of the Nav Pad. To cancel the operation and return to the previous screen, press BACK.

If any changes were made, the HD-XSPA reboots upon exiting the **Installer** menu.

# Default Router

The default router can be manually set or obtained from a DHCP server. For information on enabling DHCP to obtain a default router, refer to ["Enable or Disable DHCP"](#page-14-0) on page [11.](#page-14-0)

NOTE: If DHCP is enabled, any changes made do not take effect.

Perform the following to manually set the default router:

- 1. Open the Network menu as described in ["Configure the Network"](#page-13-0) on page [10.](#page-13-0)
- 2. Press up or down on the Nav Pad to highlight Default Router, and then press the center button of the Nav Pad.

If DHCP is enabled, the default router and a message stating "DHCP On: Address Invalid" is displayed. Otherwise, controls for setting the default router are displayed in the Default Router screen.

#### Default Router Screen

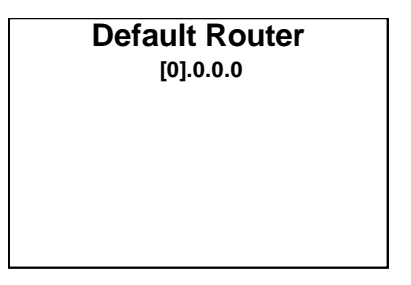

- 3. Press up or down on the Nav Pad to set the first octet of the default router.
- 4. Press left or right on the Nav Pad to move the cursor between octets (or press the center button of the Nav Pad to move to the next octet) and select one for editing.
- 5. Set each octet until the correct default router is displayed.
- 6. To save the default router and return to the Network menu, move the cursor to the rightmost octet, and then press the center button of the Nav Pad. To cancel the operation and return to the previous screen, press BACK.

If any changes were made, the HD-XSPA reboots upon exiting the Installer menu.

#### Control System

The Control System menu is used to specify the HD-XSPA's IP ID and the IP address of the control system. Perform the following to specify the IP ID and the control system's IP address:

- 1. Open the **Network** menu as described in ["Configure the Network"](#page-13-0) on page [10.](#page-13-0)
- 2. Press up or down on the Nav Pad to highlight Control System, and then press the center button of the Nav Pad. The Control System menu is displayed.

#### Control System Menu

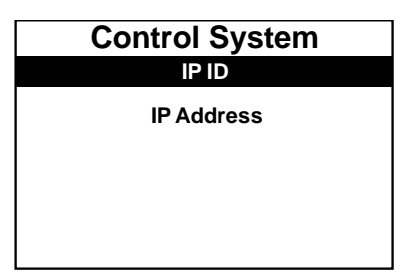

- 3. Set the IP ID that identifies the HD-XSPA in the Crestron Studio® (or SIMPL Windows) program:
	- a. Press up or down on the Nav Pad to highlight IP ID, and then press the center button of the Nav Pad. The IP ID screen is displayed.

#### IP ID Screen

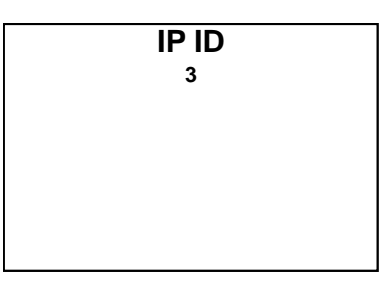

b. Press up or down on the Nav Pad to display the desired IP ID*,* and then press the center button of the Nav Pad. The display returns to the previous screen.

NOTE: The IP ID must match the IP ID in the Crestron Studio (or SIMPL Windows) program.

If any changes were made, the HD-XSPA reboots upon exiting the Installer menu.

- 4. Set the master control system's IP address:
	- a. Press up or down on the Nav Pad to highlight IP Address, and then press the center button of the Nav Pad. The Ctrl Sys IP Address screen is displayed.

#### Ctrl Sys IP Address Screen

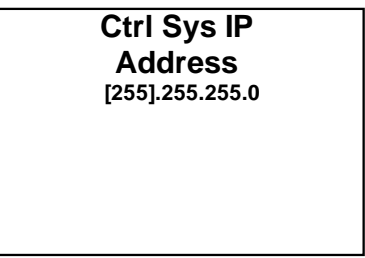

- b. Press up or down on the Nav Pad to set the first octet of the IP address.
- c. Press left or right to move the cursor between octets (or press the center button of the Nav Pad to move to the next octet) and select one for editing.
- d. Set each octet until the correct IP address is displayed.
- e. To save the IP address and return to the **Control System** menu, move the cursor to the rightmost octet, and then press the center button of the Nav Pad. To cancel the operation and return to the previous screen, press BACK.

If any changes were made, the HD-XSPA reboots upon exiting the **Installer** menu.

# <span id="page-18-0"></span>Configure the Front Panel

The HD-XSPA's front panel controls are configured from the **Control** section of the Installer menu. Perform the following to configure the front panel controls:

- 1. Open the Installer menu as described in ["Open the Installer Menu"](#page-7-2) on page [4.](#page-7-2)
- 2. Press up or down on the Nav Pad to highlight **Control**, and then press the center button of the Nav Pad. The Control menu is displayed.

#### Control Menu

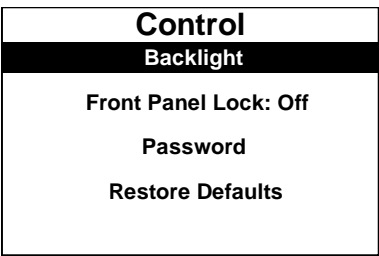

3. Press up or down on the Nav Pad to highlight the parameter to be viewed or configured, and then press the center button of the Nav Pad.

# **Backlight**

The backlight of the LCD display can be adjusted. Perform the following to adjust the backlight:

- 1. Open the **Control** menu as described in ["Configure the Front Panel" above.](#page-18-0)
- 2. Press up or down on the Nav Pad to highlight Backlight, and then press the center button of the Nav Pad. The backlight switches between the different lighting levels.

# Front Panel Lock

The front panel user controls can be locked or unlocked for operation.

NOTE: The Installer menu can still be opened when the front panel is locked.

Perform the following to lock or unlock the front panel controls:

- 1. Open the **Control** menu as described in ["Configure the Front Panel" above.](#page-18-0)
- 2. Press up or down on the Nav Pad to highlight Front Panel Lock: On or Front Panel Lock: Off , and then press the center button of the Nav Pad. The setting toggles between On and Off.

NOTE: When the front panel is locked, only the BACK button can be used to access the Installer menu.

#### <span id="page-19-0"></span>Password

The password for opening the **Installer** menu can be changed. Perform the following to change the password:

- 1. Open the Control menu as described in ["Configure the Front Panel"](#page-18-0) on page [15.](#page-18-0)
- 2. Press up or down on the Nav Pad to highlight Password, and then press the center button of the Nav Pad. The Password screen is displayed.

#### Password Screen

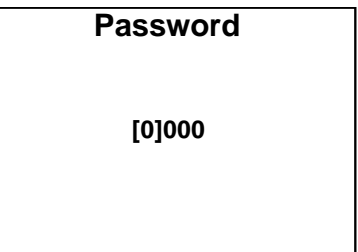

- 3. Use the up, down, left, right, and SELECT buttons to enter the password.
	- o To select a number, press up or down on the Nav Pad.
	- o To move the cursor left or right, press left or right on the Nav Pad.

Once the password is displayed, move the cursor to the rightmost digit, and then press the center button of the Nav Pad to save the password. The Control menu is displayed.

#### Restore Defaults

Perform the following to restore the HD-XSPA to the factory default settings:

- 1. Open the Control menu as described in ["Configure the Front Panel"](#page-18-0) on page [15.](#page-18-0)
- 2. Press up or down on the Nav Pad to highlight Restore Defaults*,* and then press the center button of the Nav Pad. The Restore Defaults menu is displayed.

#### Restore Defaults Menu

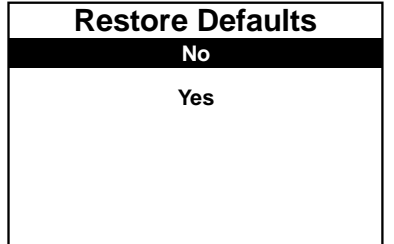

- 3. Press up or down on the Nav Pad to highlight Yes, and then press the center button of the Nav Pad. The Are You Sure menu is displayed.
- 4. Press up or down on the Nav Pad to highlight Yes, and then press the center button of the Nav Pad. The factory default settings are restored.

To cancel at any point, press up or down on the Nav Pad to highlight No, and then press the center button of the Nav Pad.

# <span id="page-20-0"></span>**Operation**

Controls for the theater output, downmix output, and display are available from the HD-XSPA menu. Perform the following to display the HD-XSPA menu:

- 1. Press HOME.
- 2. Press the center button of the Nav Pad. The HD-XSPA menu is displayed.

#### HD-XSPA Menu

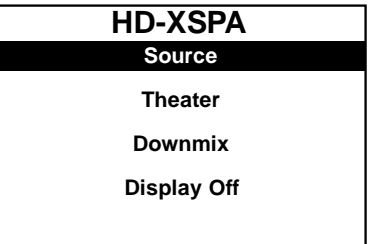

# <span id="page-20-1"></span>Source

To select a source and decoding mode, press up or down on the Nav Pad to highlight Source, and then press the center button of the Nav Pad. The Current Source menu is displayed.

# <span id="page-20-2"></span>**Theater**

The Theater section of the HD-XSPA menu provides controls for managing the audio settings for the theater output. To open the Theater menu, press up or down on the Nav Pad to highlight Theater, and then press the center button of the Nav Pad. The Theater menu is displayed.

#### Theater Menu

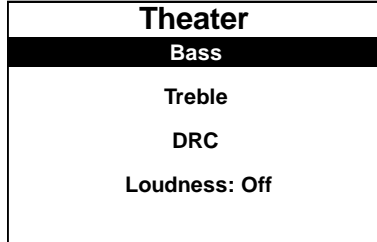

#### Bass

The bass level for the theater output can be adjusted. Perform the following to adjust the bass level:

1. Open the Theater menu as described in ["Theater" above.](#page-20-2)

2. Press up or down on the Nav Pad to highlight **Bass**, and then press the center button of the Nav Pad. The Bass screen is displayed.

#### Bass Screen

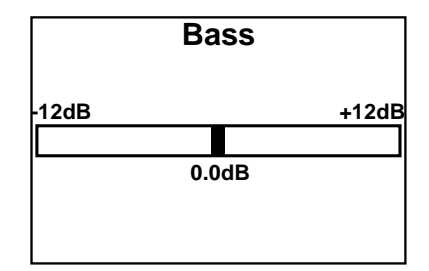

3. Press left or right to adjust the bass level, and then press the center button of the Nav Pad. The display returns to the previous menu.

To cancel and return to the previous menu, press BACK.

## **Treble**

The treble level for the theater output can be adjusted. Perform the following to adjust the treble level:

- 1. Open the Theater menu as described in ["Theater"](#page-20-2) on page [17.](#page-20-2)
- 2. Press up or down on the Nav Pad to highlight Treble, and then press the center button of the Nav Pad. The Treble screen is displayed.

#### Treble Screen

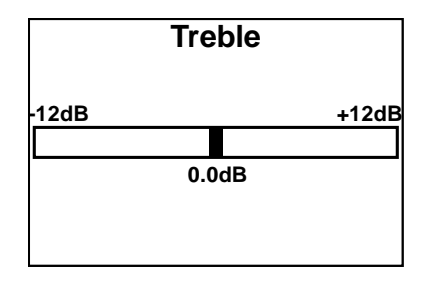

3. Press left or right to adjust the treble level, and then press the center button of the Nav Pad. The display returns to the previous menu.

To cancel and return to the previous menu, press **BACK**.

# Dynamic Range Control (DRC)

The theater output features dynamic range control (DRC). Perform the following to configure the DRC:

- 1. Open the Theater menu as described in ["Theater"](#page-20-2) on page [17.](#page-20-2)
- 2. Press up or down on the Nav Pad to highlight DRC, and then press the center button of the Nav Pad. The DRC menu is displayed.

### DRC Menu

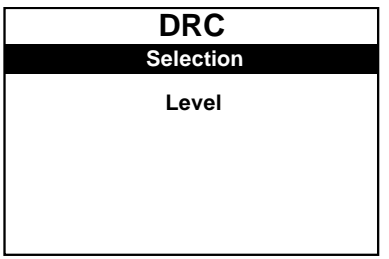

- 3. Perform the following to customize the DRC:
	- o Selection sets the DRC type.
		- a. Press up or down on the Nav Pad to highlight Selection, and then press the center button of the Nav Pad. The DRC Selection menu is displayed.

DRC Selection Menu

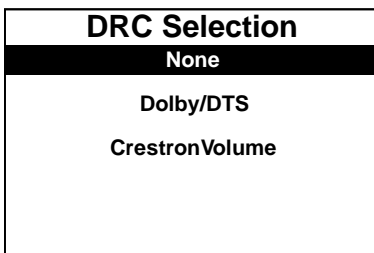

- b. Press up or down on the Nav Pad to highlight the desired type of DRC to be used, and then press the center button of the Nav Pad. The display returns to the previous screen.
- o Level sets the DRC level.
	- a. Press up or down on the Nav Pad to highlight Level, and then press the center button of the Nav Pad. The DRC Level menu is displayed.

#### DRC Level Menu

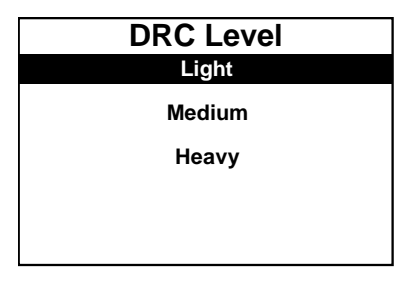

- b. Press up or down on the Nav Pad to highlight the desired level of DRC to be applied, and then press the center button of the Nav Pad. The display returns to the previous screen.
- 4. Press BACK to return to the previous screen.

# Loudness

The loudness feature can be set from the Theater menu. Perform the following to set loudness:

- 1. Open the Theater menu as described in ["Theater"](#page-20-2) on page [17.](#page-20-2)
- 2. Press up or down on the Nav Pad to highlight Loudness: On or Loudness: Off, and then press the center button of the Nav Pad. The setting toggles between On and Off.

## **Equalizer**

The HD-XSPA can use a custom equalization setting that is created in Crestron Toolbox. Perform the following to set the equalization:

- 1. Open the Theater menu as described in ["Theater"](#page-20-2) on page [17.](#page-20-2)
- 2. Press up or down on the Nav Pad to highlight EQ, and then press the center button of the Nav Pad. The **Equalizer** screen is displayed.

#### Equalizer Screen

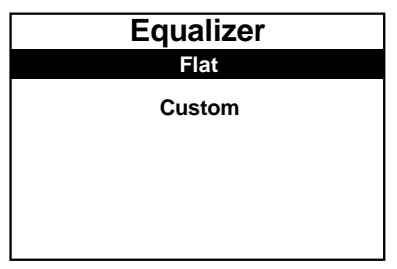

3. Press up or down on the Nav Pad to highlight the desired setting, and then press the center button of the Nav Pad. The display returns to the previous screen.

NOTE: The Custom setting can only be configured with Crestron Toolbox.

# Direct Mode

Direct mode is used to bypass any signal processing.

NOTE: When the device is operating in Direct mode, speaker protection is disabled.

Perform the following to set Direct mode:

- 1. Open the Theater menu as described in ["Theater"](#page-20-2) on page [17.](#page-20-2)
- 2. Press up or down on the Nav Pad to highlight Direct Mode: On or Direct Mode: Off, and then press the center button of the Nav Pad. The setting toggles between On and Off.

# <span id="page-23-0"></span>Downmix

The Downmix section of the HD-XSPA menu provides controls for managing the audio settings for the downmix output. To open the **Downmix** menu, press up or down on the Nav Pad to highlight Downmix, and then press the center button of the Nav Pad. The Downmix menu is displayed.

#### Downmix Menu

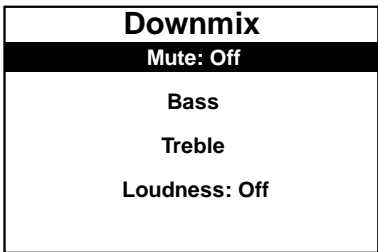

# **Mute**

The mute function for the downmix output is set from the **Downmix** menu.

NOTE: While the theater output can be muted with the MUTE button, the downmix output can be muted only with this method or with a control system program.

Perform the following to mute or unmute the downmix output:

- 1. Open the Downmix menu as described in ["Downmix"](#page-23-0) on page [20.](#page-23-0)
- 2. Press up or down on the Nav Pad to highlight Mute: Off or Mute: On, and then press the center button of the Nav Pad. The setting toggles between On and Off.

# **Bass**

The bass level for the downmix output can be adjusted. Perform the following to adjust the bass level:

- 1. Open the Downmix menu as described in ["Downmix"](#page-23-0) on page [20.](#page-23-0)
- 2. Press up or down on the Nav Pad to highlight Bass, and then press the center button of the Nav Pad. The **Bass** screen is displayed.

#### Bass Screen

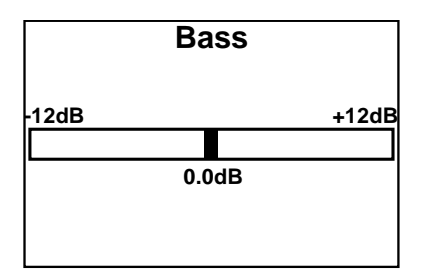

3. Press left or right on the Nav Pad to adjust the bass level, and then press the center button of the Nav Pad. The display returns to the previous menu.

To cancel and return to the previous menu, press **BACK**.

# **Treble**

The treble level for the downmix output can be adjusted. Perform the following to adjust the treble level:

1. Open the Downmix menu as described in ["Downmix"](#page-23-0) on page [20.](#page-23-0)

2. Press up or down on the Nav Pad to highlight Treble, and then press the center button of the Nav Pad. The Treble screen is displayed.

Treble Screen

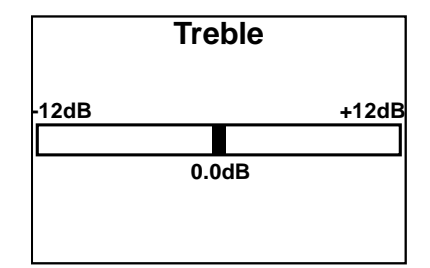

3. Press left or right on the Nav Pad to adjust the treble level, and then press the center button of the Nav Pad. The display returns to the previous menu.

To cancel and return to the previous menu, press BACK.

# **Loudness**

The loudness feature can be set from the **Downmix** menu. Perform the following to set loudness:

- 1. Open the Downmix menu as described in ["Downmix"](#page-23-0) on page [20.](#page-23-0)
- 2. Press up or down on the Nav Pad to highlight Loudness: On or Loudness: Off, and then press the center button of the Nav Pad. The setting toggles between On and Off.

# <span id="page-25-0"></span>**Display**

The device's display can be turned on or off during operation. To switch the display on or off during operation, press up or down on the Nav Pad to highlight Display Off, and then press the center button of the Nav Pad. The display goes dark.

To turn the display on again, press the center button of the Nav Pad.

This page is intentionally left blank.

**Crestron Electronics, Inc.** 15 Volvo Drive Rockleigh, NJ 07647 15 Volvo Drive Rockleigh, NJ 07647<br>Tel: 888.CRESTRON<br>Fax: 201.767.7576<br>www.crestron.com Fax: 201.767.7576 Specifications subject to

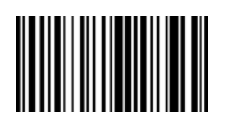

**– DOC. 7448F (2035045 ) 7** www.crestron.com change without notice.